## **Navigating a Forgotten Password when Resolve a Conflicting Google Account**

- 1. Open the Chrome browser on your computer. Note: Chrome is the preferred browser to complete this process. **Download the Chrome** browser.
- 2. Enter https://www.google.com/ in the address field to go to the Google homepage.
- 3. On the resulting page, select the **[Sign In]** at the top right corner of the page.

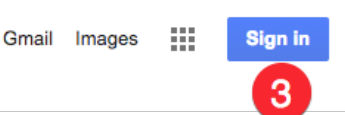

4. On the *Sign In screen*, enter your canonical **@Dartmouth.edu email address**. *Example: Eleazar.Wheelock@Dartmouth.Edu*

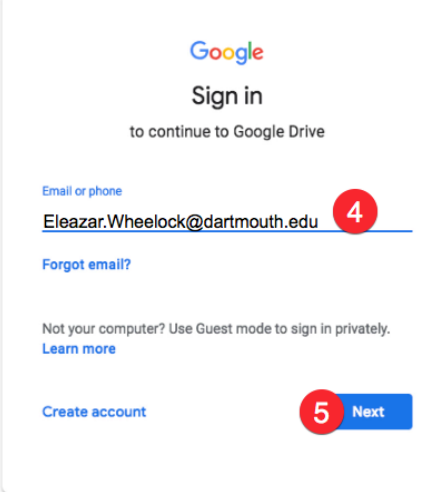

- 5. Click **[Next]** to advance to the next prompt.
- 6. When prompted to Enter your password, select **Forgot password?**

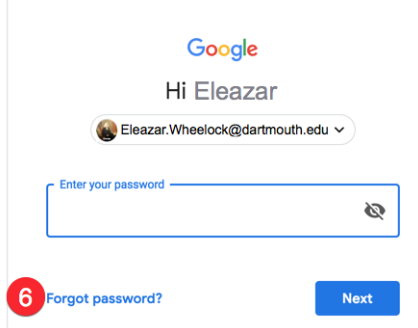

7. When prompted to Enter last password, select **Try another way**.

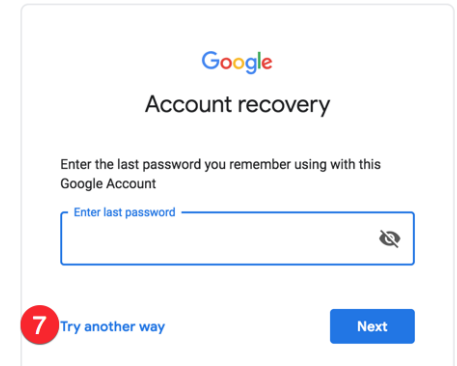

8. When prompted to Get a verification code sent to your phone, select **I don't have my phone**.

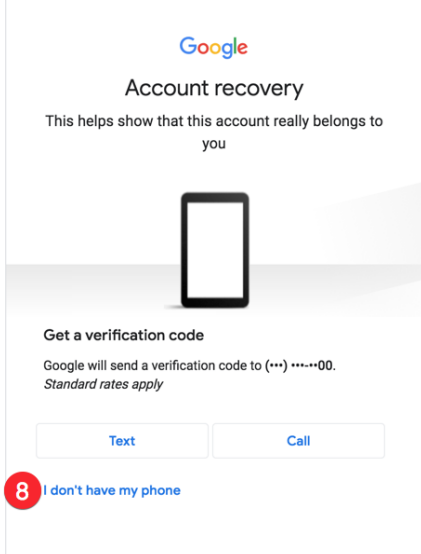

9. When prompted to Get a verification code sent to your email, confirm the email address presented is correct and select **[Send]**.

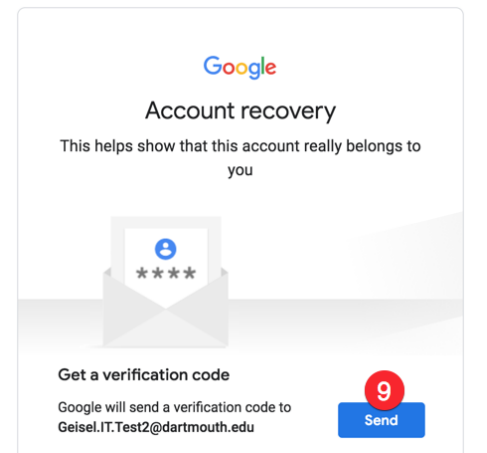

10. Check the email to which the verification code was sent.

11. Copy the verification code from the email.

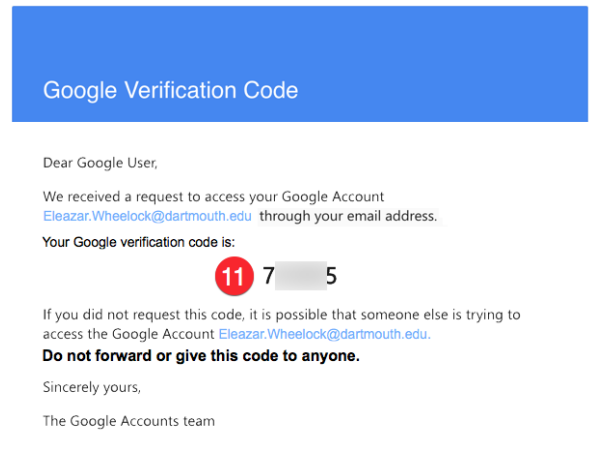

12. Return to the Account Recovery prompt and enter the code received via email.

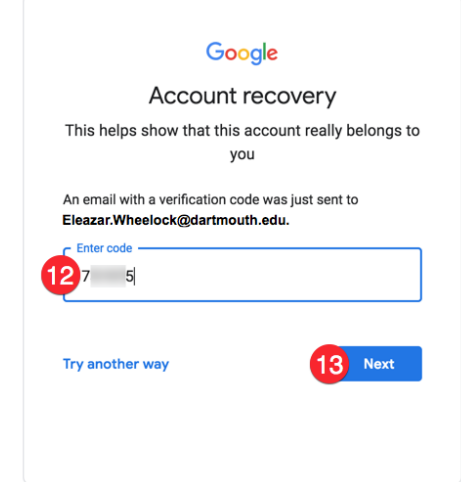

- 13. Click **[Next]**.
- 14. On the resulting screen, enter and confirm your **new password**.
- 15. Click **[Next]** to continue to your account to complete the Conflict Resolution process.